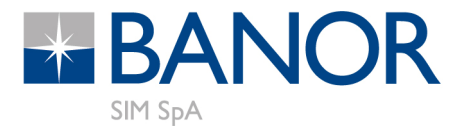

#### **Informazioni sulla trattazione dei reclami e sulle procedure di risoluzione stragiudiziale delle controversie**

Il cliente o potenziale cliente può inviare eventuali **reclami** per iscritto all'Ufficio reclami della SIM con le seguenti modalità:

- con raccomandata A/R all'indirizzo: Banor SIM S.p.A. Via Dante, 15 20123 Milano c.a. Ufficio Reclami
- con posta elettronica, semplice o certificata, a uno dei seguenti indirizzi: reclami@banor.it banorsim@legalmail.it

La SIM ha adottato procedure idonee ad assicurare una sollecita trattazione dei reclami presentati dai clienti al dettaglio o potenziali clienti al dettaglio.

La SIM provvede a dare riscontro al reclamo entro il termine di 60 giorni dal ricevimento dello stesso. La SIM annota in apposito registro gli estremi essenziali dei reclami presentati dagli investitori. La SIM procede ad una valutazione del reclamo stesso e comunica per iscritto all'investitore l'esito finale del reclamo contenente le proprie determinazioni. Se la SIM concorda con il reclamo del Cliente, la stessa deve comunicare i tempi tecnici entro i quali si impegna a provvedere. Tale riscontro sarà trasmesso all'indirizzo indicato dal Cliente al momento della sottoscrizione del contratto ovvero ad altro comunicato successivamente per iscritto. Nel caso dei potenziali clienti, il recapito utilizzato sarà quello fornito in sede di trasmissione del reclamo.

 In mancanza di risposta scritta da parte della SIM entro i termini sopra stabiliti, ovvero nel caso in cui la risposta ottenuta sia ritenuta insoddisfacente, il Cliente prima di ricorrere al giudice potrà rivolgersi, qualora il Cliente sia classificato quale Cliente al Dettaglio, all'Arbitro per le Controversie Finanziarie – ACF – di cui all'art. 32-ter del T.U.F. secondo le modalità previste dalla relativa disciplina attuativa emanata dalla Consob e richiamate sul sito www.acf.consob.it, ovvero chiedendo informazioni direttamente alla SIM che mette a disposizione dei clienti - presso i propri locali e sul proprio sito internet - la guida relativa all'accesso all'ACF. Il diritto di ricorrere all'ACF non può formare oggetto di rinuncia da parte del Cliente ed è sempre esercitabile anche in presenza di clausole di devoluzione delle controversie ad altri organismi di risoluzione extragiudiziale eventualmente contenute nei contratti.

Per risolvere in via stragiudiziale eventuali controversie con la SIM, anche in assenza di preventivo reclamo, in alternativa all'ipotesi o per le questioni che esulano la competenza dell'ACF, il Cliente può attivare – singolarmente o in forma congiunta con la SIM – una procedura di mediazione finalizzata alla conciliazione. La domanda di mediazione è presentata mediante deposito di un'istanza presso un Organismo determinato ai sensi del Decreto Legislativo n. 28/2010 e successive modifiche e integrazioni.

 In ogni caso, l'istanza di soluzione stragiudiziale delle controversie ai sensi di una delle procedure descritte ai precedenti commi costituisce condizione di procedibilità della eventuale domanda giudiziale.

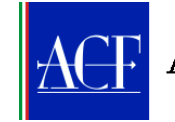

## **GUIDA PER GLI INVESTITORI**

### **ALL'USO DELLA PROCEDURA PER PROPORRE RICORSO ALL'ACF**

### **1° passo: REGISTRARSI**

- Area riservata del sito [www.acf.consob.it](http://www.acf.consob.it/)
- Cliccare su "Crea Account".

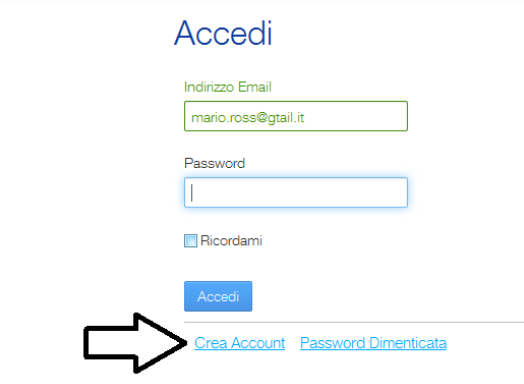

 Compilare tutti i campi obbligatori, possibilmente anche quelli facoltativi, digitare i numeri per la verifica testo e cliccare "Salva".

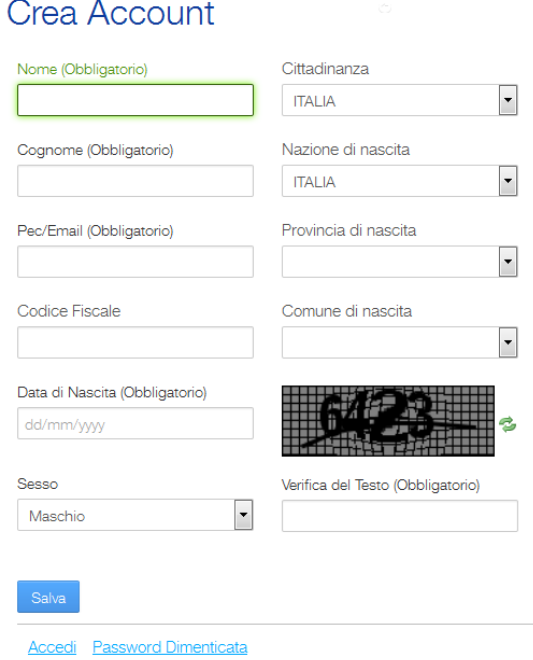

 Il sistema invierà all'indirizzo Pec/Mail indicato una mail con le credenziali di accesso necessarie per accedere all'Area riservata e che si consiglia di sostituire al primo accesso cliccando su "Modifica Profilo". Le credenziali identificano l'investitore o il suo rappresentante i quali, con esse, potranno inoltrare un ricorso, visionare tutti i fascicoli di altri ricorsi dallo stesso in precedenza inviati, ovvero

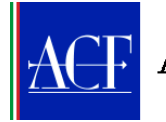

# Arbitro per le Controversie Finanziarie

riprendere un ricorso in compilazione, cioè che avevano iniziato a compilare senza averlo completato e che era stato, quindi, salvato nel sistema.

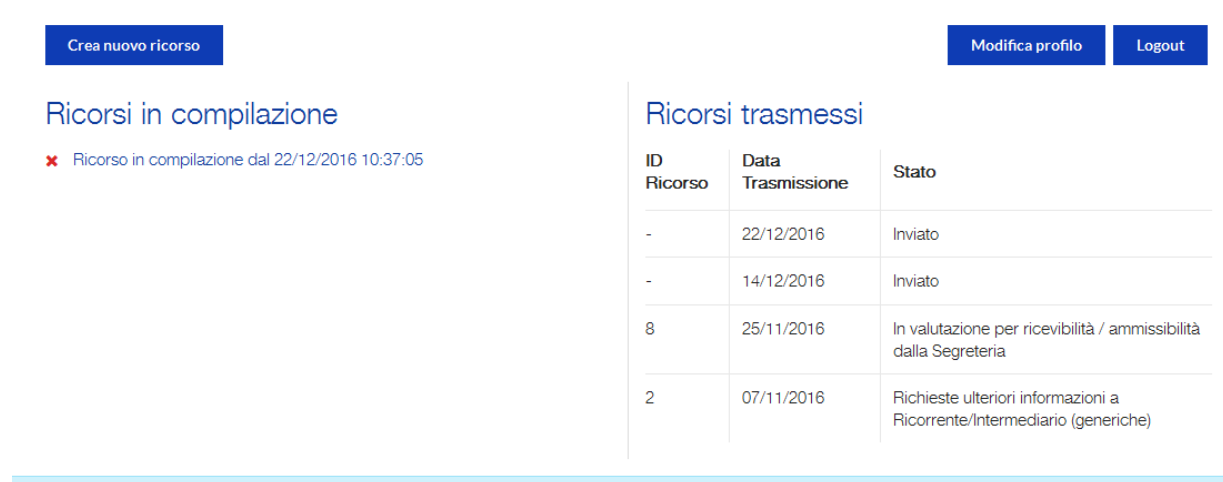

### **2° passo: PROPORRE UN RICORSO**

Cliccare su "Crea nuovo ricorso" per iniziare a compilare un ricorso.

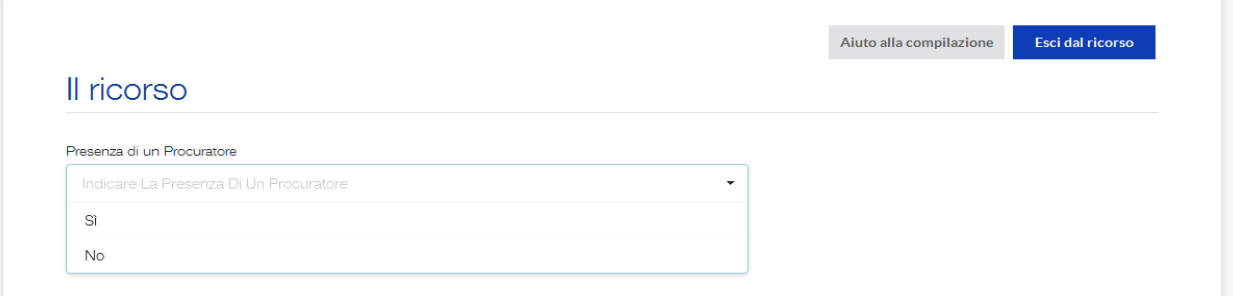

La prima richiesta che pone il programma è di indicare se il ricorso è presentato tramite un "Procuratore" che può essere, ad esempio, un avvocato ovvero un'associazione di consumatori. Importante: se si indica un procuratore sarà questo a proporre il ricorso, a gestire le successive fasi e ad accedere al relativo fascicolo.

 Dopo aver indicato la presenza o meno di un procuratore, si apre la maschera che consente di inserire i dati relativi all'investitore ricorrente.

La prima indicazione è se si tratta di una persona (Persona fisica) ovvero di una società o altro ente (Persona giuridica). A seconda dell'alternativa scelta il sistema richiederà l'inserimento di specifici dati.

Se il ricorrente è una "Persona fisica", il sistema propone dei casi particolari eventualmente da selezionare (minore, legalmente incapace, altro). Se verranno selezionati i primi due, il programma chiederà poi, nella sezione relativa al Rappresentante Legale, i dati relativi al genitore o al tutore

A questo punto si possono compilare i vari campi con le generalità del ricorrente, che varieranno a seconda che sia Persona fisica o Persona giuridica.

Alcuni campi sono obbligatori e altri solo facoltativi. Si consiglia di compilare anche i campi facoltativi.

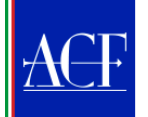

# Arbitro per le Controversie Finanziarie

Il programma attiva un controllo con il codice fiscale, per cui eventuali inesattezze, come pure la mancata compilazione di campi obbligatori, verranno segnalate al momento di salvare (o nel caso venga dato il comando "Invio" che equivale a "Salva").

La Pec/mail indicata con riferimento al Ricorrente sarà quella presso la quale saranno inoltrate tutte le comunicazioni relative alla procedura nel caso il Ricorrente sia Persona fisica legalmente capace. Nel caso in cui il Ricorrente sia Persona giuridica, ovvero fisica ma legalmente incapace, le comunicazioni saranno inviate alla Pec/mail del rappresentante legale (Persona giuridica), del genitore o del tutore (se Persona fisica). Si ricorda, in ogni caso, che se viene nominato un procuratore sarà questo a gestire la procedura e le relative comunicazioni saranno inviate alla sua Pec/mail.

E' obbligatorio inserire almeno un recapito telefonico (cellulare o fisso) riferito alla persona incaricata di gestire il ricorso (ricorrente, tutore, legale rappresentante, procuratore a seconda dei casi).

 Terminata la compilazione della prima maschera, si clicca "Salva" e il sistema, dopo aver riepilogato i dati sin qui inseriti, chiede di inserire il documento di identità del ricorrente (fronte e retro) e, se è stato selezionato "Persona giuridica" o Persona fisica "minore" o "legalmente incapace", le generalità e le altre informazioni del Rappresentante legale.

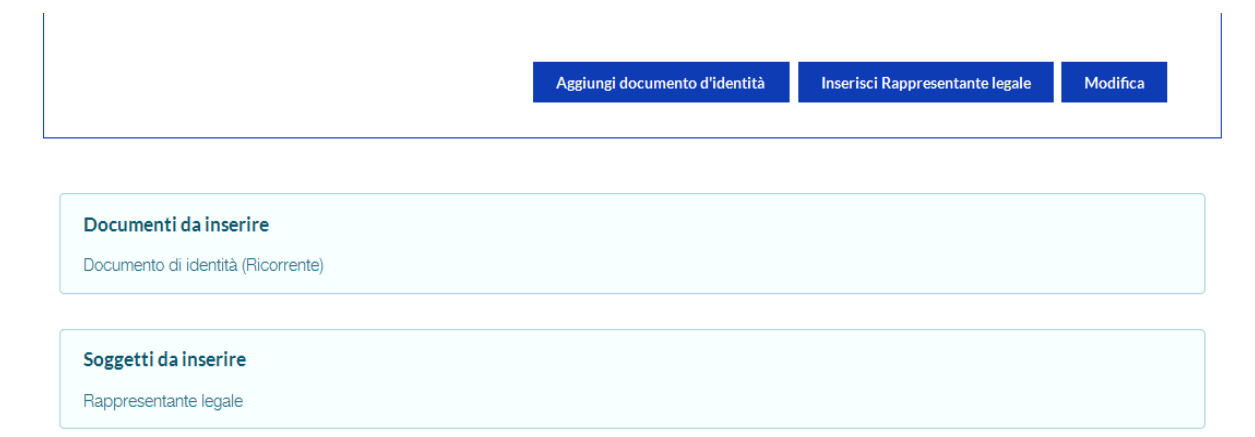

I documenti vengono caricati utilizzando il tasto "Sfoglia" per cercare all'interno del computer i file da allegare e, una volta selezionati, cliccando il tasto "Carica".

Importante: tutti i documenti devono essere caricati in formato Pdf o formato immagine. I comuni formati di videoscrittura (word o altri) potranno essere convertiti in Pdf attraverso lo stesso programma di videoscrittura, utilizzando la funzione "Salva come" e selezionando poi il formato "Pdf".

Una volta caricati i file sarà sempre possibile sostituirli attraverso il tasto "Aggiorna documenti" (che prende il posto, una volta caricati, del tasto "Aggiungi documenti").

- Quando si devono inserire le generalità del Rappresentante legale, sia per le persone giuridiche che per quelle fisiche che versino in situazioni particolari (minori o legalmente incapaci), occorrerà caricare, oltre al documento di identità, anche il documento che gli attribuisce il potere di rappresentanza (specifica procura, statuto della Persona giuridica o altro), se del caso debitamente sottoscritto.
- Terminata questa fase, attraverso il tasto "Successivo", il programma chiede altre informazioni. Se all'inizio era stata indicata la presenza di un procuratore, chiederà di inserire il procuratore, indicando le sue generalità e caricando il relativo documento d'identità nonché la procura allo stesso conferita debitamente sottoscritta.

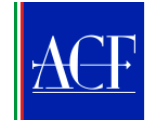

- Sempre attraverso il tasto "Successivo" si passa alla richiesta di inserire eventuali Cointestatari dell'investimento, ove anche essi propongano il ricorso. Nel caso vi siano, si clicca "Inserisci cointestatario" e si procede come per il Ricorrente. Altrimenti si clicca il tasto "Successivo".
- Si arriva quindi all'inserimento dell'Intermediario (che può essere solamente uno). Nel primo campo si inizia ad inserire la denominazione (o parte di essa) e il programma propone alcuni intermediari che corrispondono alle indicazioni inserite, fra i quali si selezionerà quello di interesse. Se il programma non propone l'Intermediario cercato, è sempre possibile inserire manualmente nel campo sottostante una denominazione non presente nell'elenco. Attenzione ad indicare correttamente l'intermediario contro cui si intende presentare il ricorso. A questo fine sarà utile consultare la documentazione contrattuale di cui si è in possesso. Se si conosce il sito internet dell'intermediario è utile inserirlo.
- Inserito con il tasto "Salva" l'Intermediario, il sistema chiede l'indicazione del "Tramite". Questa funzione (che non è obbligatorio utilizzare) si utilizza per indicare, se conosciuta e/o ritenuta rilevante, la persona fisica, collegata all'Intermediario, con cui si è materialmente entrati in contatto. E' richiesta l'indicazione della tipologia del soggetto (impiegato, direttore di filiale, il consulente abilitato all'offerta fuori sede, già promotore finanziario) e delle informazioni disponibili su tale soggetto.
- Con il tasto "Successivo" si passa alla descrizione della Controversia.

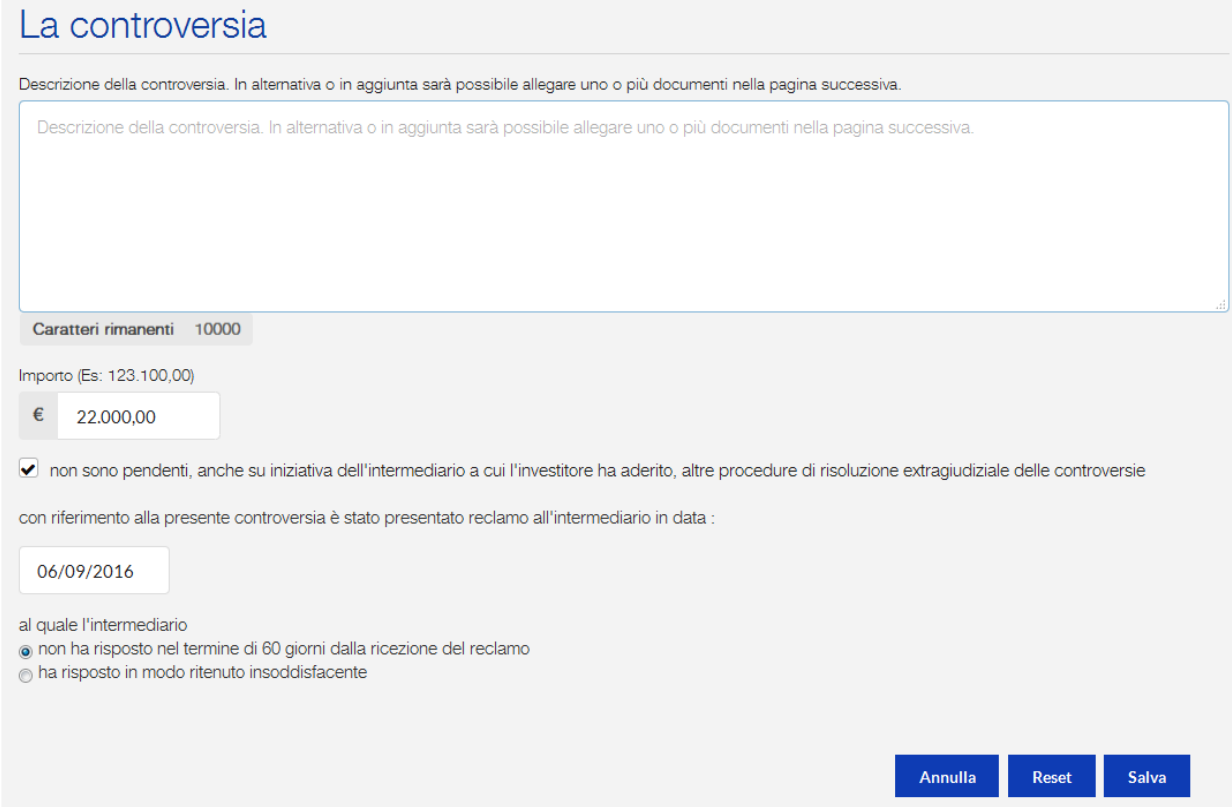

Nel primo campo della maschera si può digitare un testo fino a 10.000 caratteri, anche attraverso il copia/incolla da altro file. In alternativa, o in aggiunta a quanto scritto in questo campo, il programma darà poi, nella schermata successiva, dopo aver cliccato "Salva", la possibilità di caricare uno o più file contenenti la descrizione della controversia.

Occorre poi indicare la somma richiesta come risarcimento all'Intermediario, utilizzando per l'inserimento della cifra il formato indicato e ricordando che sono inammissibili le controversie in cui

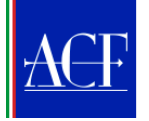

vi sia una richiesta di risarcimento superiore a 500.000 euro. Nel caso la somma fosse superiore a tale ammontare il sistema lo segnalerà e non consentirà di proseguire.

Occorre inoltre dichiarare che non sono pendenti altre procedure di risoluzione extragiudiziale delle controversie, perché altrimenti il ricorso sarebbe irricevibile; in assenza di tale dichiarazione, il sistema non consente di andare avanti. Se invece è pendente un procedimento presso l'Autorità giudiziaria, ciò non impedisce di proporre il ricorso all'ACF.

Infine occorre inserire la data di presentazione (ricezione da parte dell'intermediario) del reclamo. Al riguardo, si tenga presente che il reclamo deve riguardare i fatti oggetto di ricorso e che si può proporre il ricorso se l'intermediario ha risposto in maniera insoddisfacente oppure non ha risposto affatto nei 60 giorni successivi alla presentazione. Anche in questo caso, se il sistema non riconosce realizzate queste condizioni non consente di proseguire.

 Cliccato "Salva" si passa alla maschera successiva che consente di caricare la documentazione relativa al ricorso.

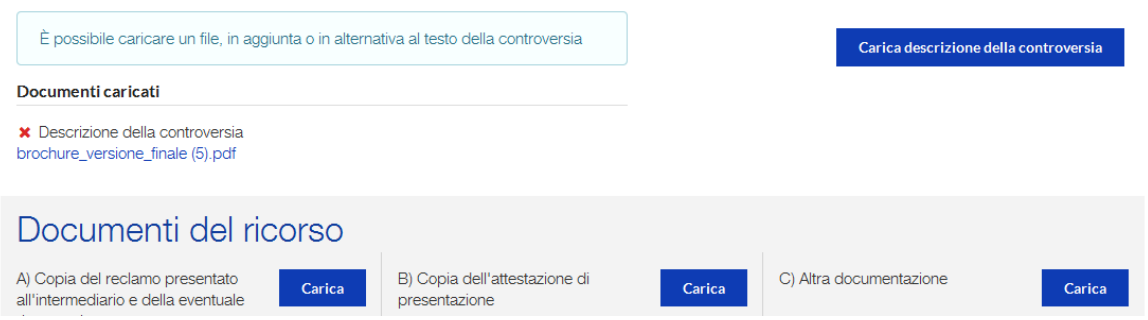

Come anticipato, in luogo o in aggiunta all'inserimento di un testo nella maschera precedente per descrivere la controversia è possibile caricare uno o più file.

Dovranno poi, necessariamente, essere caricati il reclamo inviato all'Intermediario e l'attestazione della sua presentazione (ricezione) all'Intermediario.

E' inoltre possibile caricare ulteriore documentazione.

 Caricati i documenti con il tasto "Successivo" si passa alla pagina dove è necessario rilasciare l'autorizzazione al trattamento dei dati.

# Informativa

I dati personali del ricorrente e i dati personali di terzi, eventualmente comunicati nell'ambito della procedura di ricorso, saranno trattati nel rispetto delle norme vigenti e solo ai fini della decisione del ricorso. In particolare: · i dati saranno conservati su supporto informatico e trattati con procedure informatiche in relazione alle finalità sopra descritte e con l'impiego di misure di sicurezza idonee a garantire la riservatezza dei dati personali nonchè ad evitare l'indebito accesso ai dati stessi da parte di soggetti non autorizzati; · i dati verranno messi a disposizione dei membri del Collegio decidente. Il Titolare del trattamento è la Consob. Il Responsabile del trattamento è il responsabile della Segreteria Tecnica dell'Arbitro Sarà cura degli interessati comunicare tempestivamente la modifica o l'integrazione dei dati forniti. acconsente al trattamento dei dati personali in conformità all'informativa

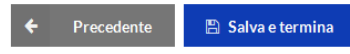

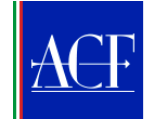

Con il tasto "Salva e termina" si passa al "Riepilogo del ricorso" dove è possibile, attraverso il tasto "Anteprima modulo ricorso", vedere il ricorso nel suo complesso e, se del caso, attraverso il tasto "Modifica", modificarne il contenuto. Verificato che tutti i dati sono stati correttamente inseriti, si invia il ricorso con il tasto "Trasmetti il ricorso"

## **3° passo: SEGUIRE I RICORSI INOLTRATI**

 Accedendo con le proprie credenziali all'Area riservata del sito si ha una panoramica di tutti i propri ricorsi inoltrati o di quelli ancora in compilazione .

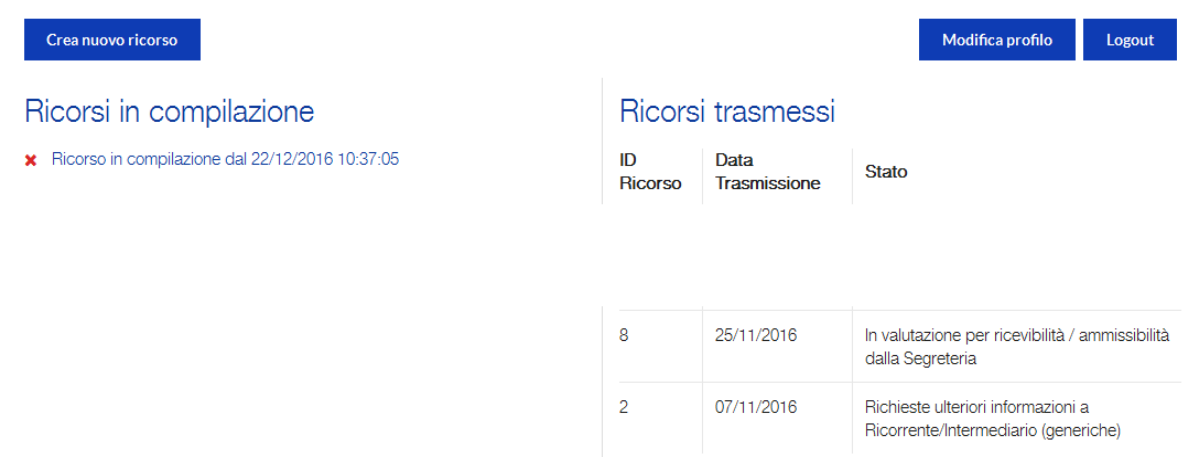

I ricorsi in compilazione, identificati con la prima data di inserimento, possono essere ripresi cliccandoci sopra e così continuarne la compilazione.

Per quanto riguarda i ricorsi trasmessi, il sistema, dopo poco tempo, attribuisce il numero identificativo del ricorso (ID Ricorso) che sarà il riferimento per tutto il prosieguo della procedura. Indica poi la data di trasmissione del ricorso e lo "Stato" in cui lo stesso si trova.

- Per quanto concerne le ulteriori fasi del procedimento, esse sono:
	- l'ACF entro 7 giorni dalla ricezione del ricorso valuta se è completo e regolare. Nel caso non lo sia, invia una richiesta di chiarimenti e/o integrazioni al ricorrente; nel caso invece lo sia, lo trasmette tempestivamente all'intermediario;
	- l'intermediario ha 30 giorni (45 nel caso si faccia assistere da un'associazione di categoria) per presentare le proprie osservazioni ("deduzioni") con le quali cercherà di difendersi dalle tesi del ricorrente e provare di aver agito nel rispetto delle regole. Dovrà anche trasmettere tutta la documentazione relativa alla controversia;
	- l'investitore può replicare nei successivi 15 giorni;
	- l'intermediario può a sua volta, entro 15 giorni, sempre con le stesse modalità, controreplicare.

A questo punto, il fascicolo è chiuso e la controversia è pronta per essere sottoposta al Collegio dell'ACF per la decisione.

 Tutte le fasi sopra descritte comportano l'inserimento di documenti nel sistema attraverso la procedura informatica. Una volta inseriti vengono automaticamente convogliati nel fascicolo elettronico del ricorso. Di ogni fase del ricorso (cambiamento di "Stato") e dell'inserimento di documenti nel fascicolo elettronico ne viene data notizia alle parti attraverso l'indirizzo Pec/mail che hanno indicato nel ricorso. Ricevuto l'avviso, le parti devono accedere al sistema, visionare i documenti caricati e decidere come procedere.